# GUÍA DE USO PARA CAPTURA DE RESULTADOS OBTENIDOS EN ACTIVIDADES REGISTRADAS

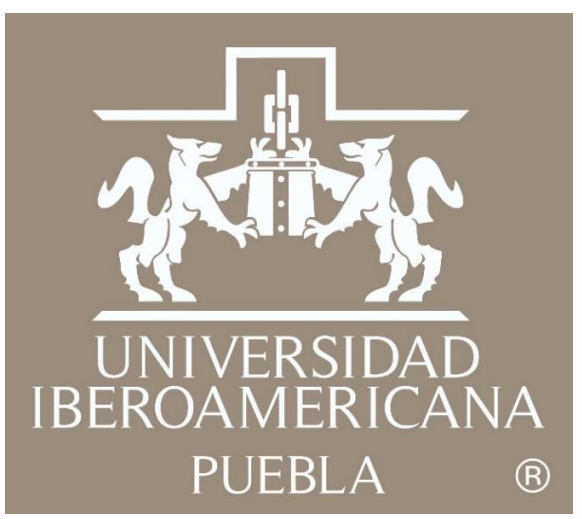

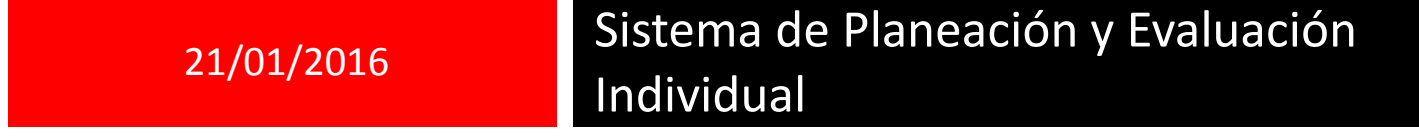

Objetivo: Registrar los resultados obtenidos en cada una de las actividades registradas para el periodo concluido.

Ingresa a IntraUIA con tu cuenta y contraseña con la que entras a tu equipo

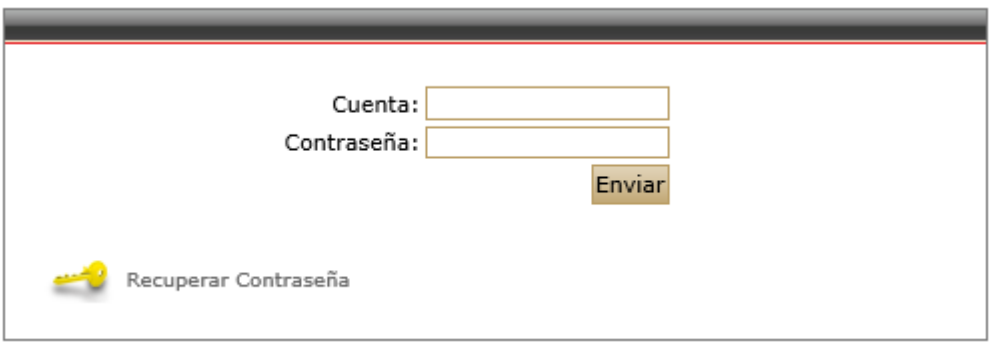

De lado izquierdo de la pantalla encontrarás el siguiente menú, entra a la opción Planeación y Evaluación y después a **Planeación Individual**

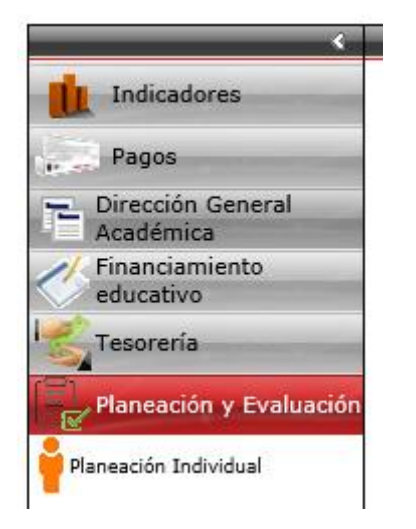

**3** Elige el año 2015 y presiona el botón "ACEPTAR"

Seleccione un año:  $2015$ ÷ **ACEPTAR** 

**4** El sistema te recibe con la siguiente pantalla la cual muestra de lado superior derecho tu nombre, periodo de evaluación (Agosto-Diciembre 2015) así como el **Concentrado de actividades registradas** del periodo a evaluar.

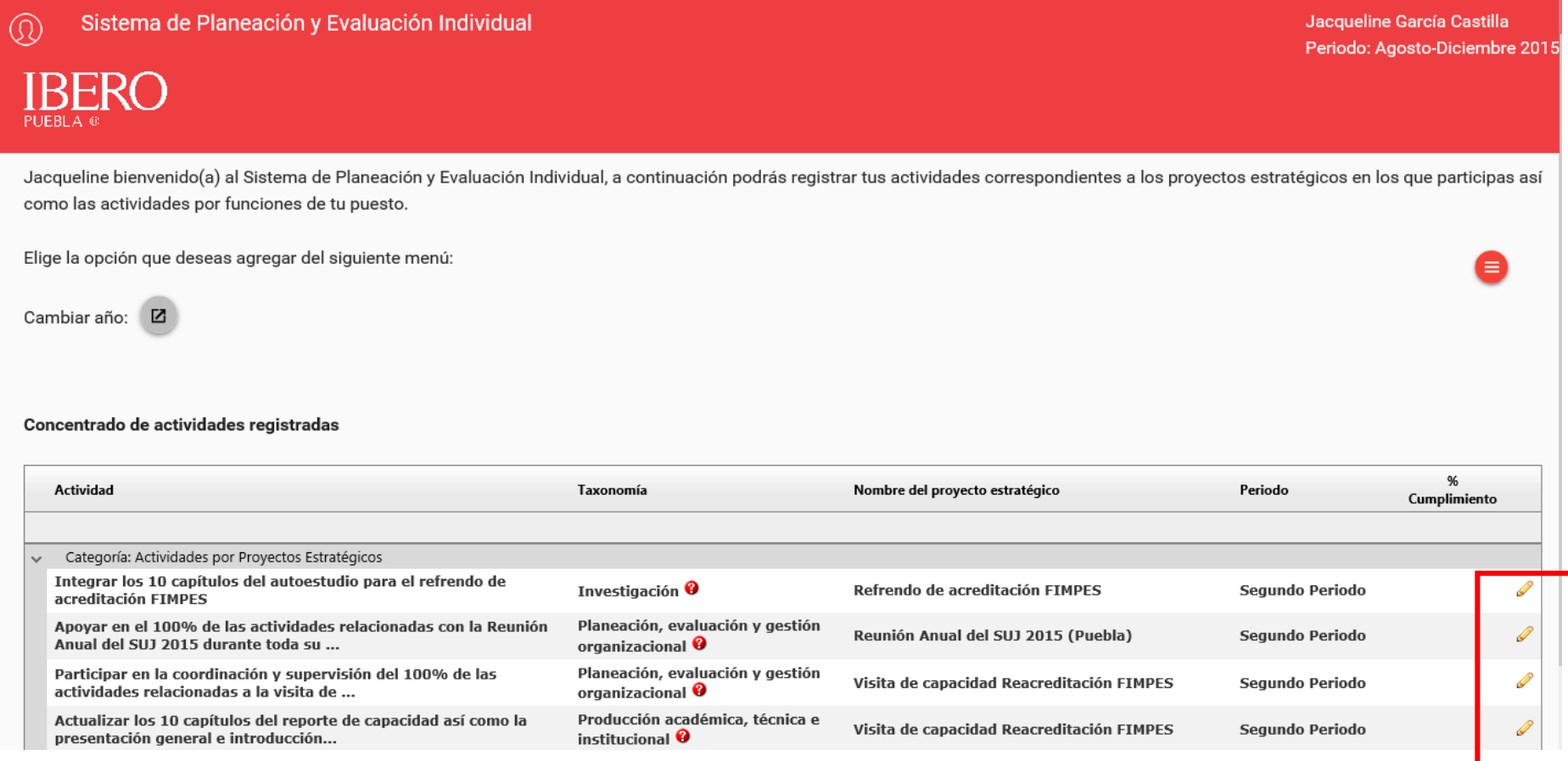

Para iniciar con el registro de tus resultados en las actividades aprobadas deberás ingresar en el ícono de editar , el cual se ubica en cada una de las actividades al final de cada renglón, como lo muestra la pantalla anterior.

Al ingresar al ícono, el sistema despliega la información de la actividad. Presiona nuevamente el botón editar como se muestra a continuación:

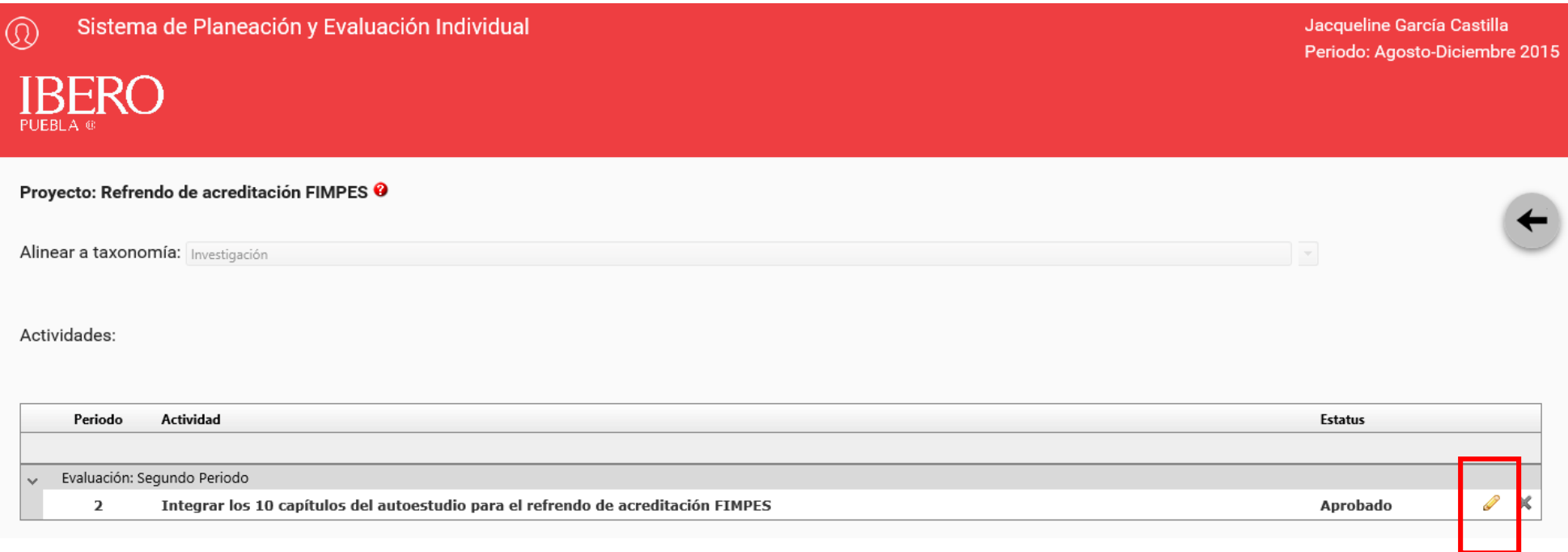

Sólo las actividades que hayan sido **"Aprobadas"** por tu director te darán la opción de capturar resultados. En caso de que el estatus de alguna actividad sea **"No aprobado"** o **"No revisado"** no podrás capturar resultados obtenidos, en caso de duda consulta con tu director.

En la siguiente pantalla se habilitará el campo de captura de resultados en la parte inferior izquierda:

# Agregar actividad  $\times$ Describe brevemente tu actividad y menciona la unidad de medida que define los resultados esperados. Participar en la coordinación y supervisión del 100% de las actividades relacionadas a la visita de capacidad Periodos a evaluar ■ Primer periodo V Segundo periodo Resultados esperados **Mínimos Máximos** 0% 0.00 10.00 25.00 25%  $|10.01$ 25.01 50.00 50% 50.01 75.00 75% 100% 75.01 100.00 Resultado: Cumplimiento: Comentarios de resultado obtenido Opcional **CANCELAR MODIFICAR**

Para ver el texto completo de la actividad registrada por favor utiliza el scroll que se habilita de lado derecho del recuadro, podrás moverte hacia arriba y hacia abajo para revisar toda la información.

Captura el resultado obtenido para la actividad seleccionada, recuerda que este debe ser un dato que caiga dentro de los rangos que estableciste para que el sistema pueda realizar el cálculo de cumplimiento de manera automática.

Si lo deseas, puedes escribir un comentario referente a los resultados obtenidos de cada actividad, considera que no son válidos los caracteres especiales o espacios entre párrafos (enter).

Una vez que captures el resultado y los comentarios, en caso de que así lo decidas, por favor presionar el botón "MODIFICAR" para que el sistema guarde tu captura.

Para regresar a la pantalla donde se encuentran todas tus actividades solo es necesario presionar el botón "Regresar"

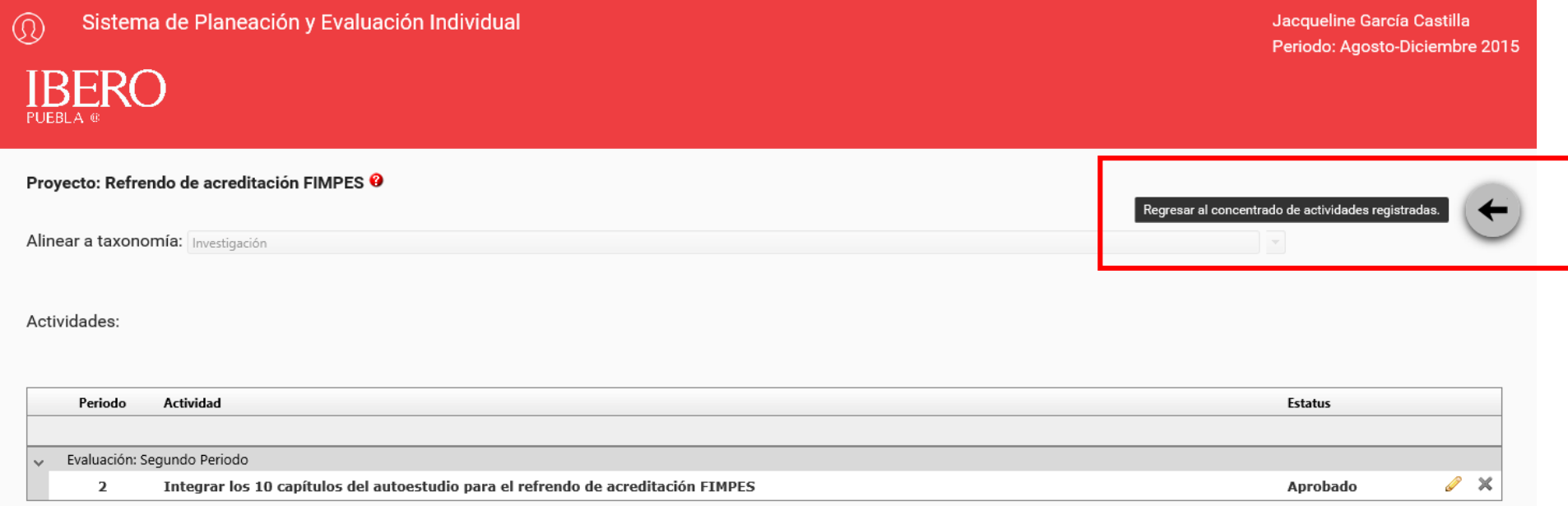

Deberás capturar resultados para las actividades registradas para **Proyectos estratégicos** así como para tus **Funciones**. En el caso de **Docencia** no podrás registrar ninguna captura, los resultados que se muestran son de consulta del DGP del periodo correspondiente.

Una vez **registrado y guardado** el resultado de la actividad, lo podrás confirmar en el **Concentrado de actividades registradas** en la columna de **% Cumplimiento**, lo cual corresponderá al cálculo automático que realiza el sistema con base en la información que capturaste para cada actividad.

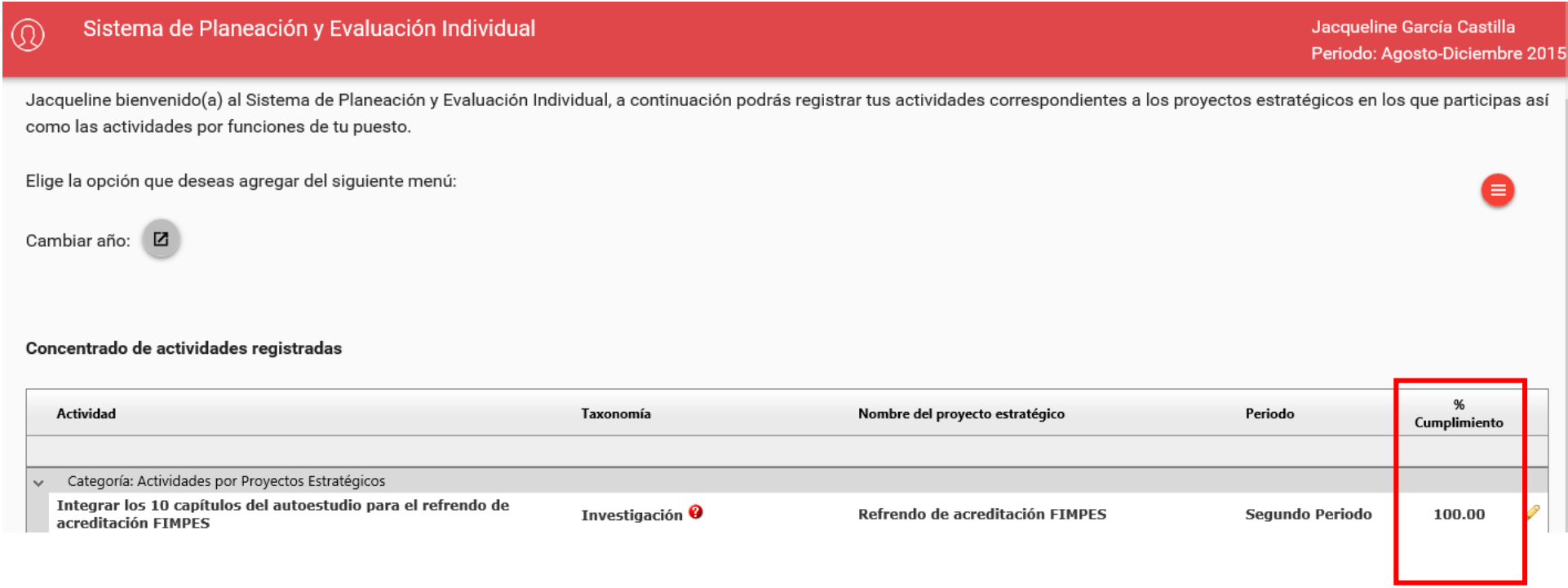

Para realizar la captura de todas las actividades que registraste y que tengan estatus de **"Aprobada"** deberás realizar los mismos pasos señalados anteriormente.

Cuando termines solo es necesario presionar el ícono que se señala en la imagen y se despliega un menú que te dará la opción de **"Cerrar Sesión".**

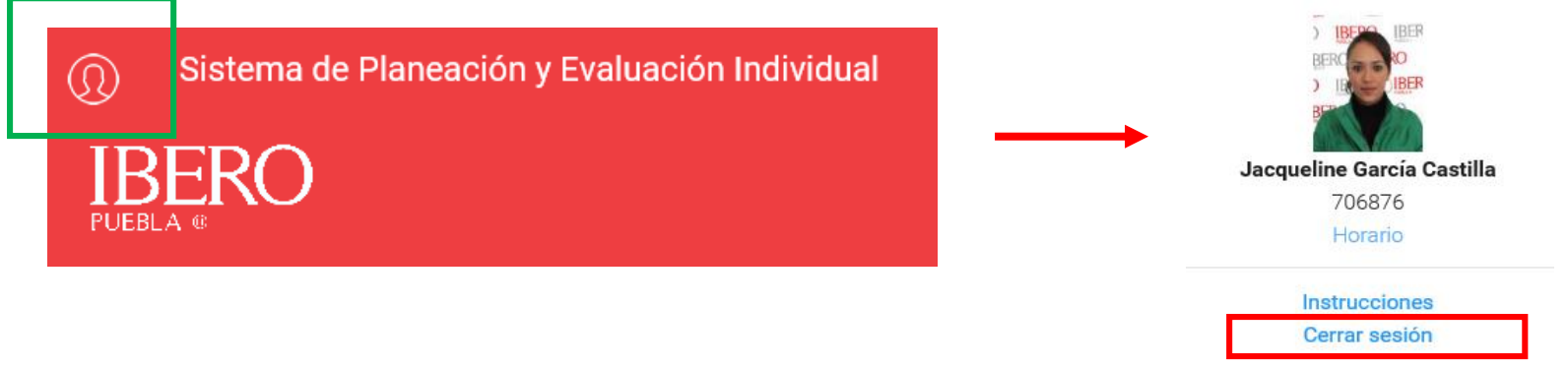